App Engine [\(https://cloud.google.com/appengine/\)](https://cloud.google.com/appengine/) Documentation [\(https://cloud.google.com/appengine/docs/\)](https://cloud.google.com/appengine/docs/) Flexible Environment (https://cloud.google.com/appengine/docs/flexible/) NET (https://cloud.google.com/appengine/docs/flexible/dotnet/) [Guides](https://cloud.google.com/appengine/docs/flexible/dotnet/)

# Using Cloud SQL for PostgreSQL

 $Python (https://cloud.google.com/appeingine/docs/flexible/python/using-cloud-sql-postgres)$  |  $Java$ (https://cloud.google.com/appengine/docs/flexible/java/using-cloud-sql-postgres) | Node.js [\(https://cloud.google.com/appengine/docs/exible/nodejs/using-cloud-sql-postgres\)](https://cloud.google.com/appengine/docs/flexible/nodejs/using-cloud-sql-postgres) | Go  $(\text{https://cloud.google.com/appeengine/docs/flexible/go/using-cloud-sql-postgres)$  Ruby [\(https://cloud.google.com/appengine/docs/exible/ruby/using-cloud-sql-postgres\)](https://cloud.google.com/appengine/docs/flexible/ruby/using-cloud-sql-postgres) | PHP (https://cloud.google.com/appengine/docs/exible/php/using-cloud-sql-postgres) | **.NET** This page shows how to connect to a Cloud SQL for PostgreSQL instance from an App Engine application, and how to read and write to Cloud SQL. Cloud SQL is a SQL database that lives in Google's cloud.

To learn more about Cloud SQL, see the Cloud SQL documentation [\(https://cloud.google.com/sql/docs\)](https://cloud.google.com/sql/docs). For information on Cloud SQL pricing and limits, see the Cloud SQL Pricing page [\(https://cloud.google.com/sql/pricing\)](https://cloud.google.com/sql/pricing). App Engine applications are also subject to the App Engine quotas [\(https://cloud.google.com/appengine/docs/quotas\)](https://cloud.google.com/appengine/docs/quotas).

## Before you begin

1. Create or select a Google Cloud project in the Cloud Console and then ensure that project includes an App Engine application and billing is enabled:

GO TO APP ENGINE (HTTPS://CONSOLE.CLOUD.GOOGLE.COM/PROJECTSELECTOR/APPENGINE/CI

The **Dashboard** opens if an App Engine application already exists in your project and billing is enabled. Otherwise, follow the prompts for choosing a region [\(https://cloud.google.com/appengine/docs/locations\)](https://cloud.google.com/appengine/docs/locations) and enabling billing.

2. Enable the Cloud SQL Admin API.

ENABLE THE API [\(HTTPS://CONSOLE.CLOUD.GOOGLE.COM/FLOWS/ENABLEAPI?APIID=SQLADMIN&](https://console.cloud.google.com/flows/enableapi?apiid=sqladmin&redirect=https://console.cloud.google.com)

3. To deploy your app with the gcloud tool, you must download, install, and initialize the Cloud SDK:

.

DOWNLOAD THE SDK [\(HTTPS://CLOUD.GOOGLE.COM/SDK/DOCS/\)](https://cloud.google.com/sdk/docs/)

- 4. Install the .NET Core SDK, LTS version [\(https://www.microsoft.com/net/download/core#/lts\)](https://www.microsoft.com/net/download/core#/lts).
- 5. If you are using Visual Studio, to build and run .NET core applications you must install .NET Core tools [\(https://www.microsoft.com/net/core#windowsvs2015\)](https://www.microsoft.com/net/core#windowsvs2015).
- 6. If you are using Visual Studio, to make it easy to deploy to App Engine install Google Cloud Tools for Visual Studio

[\(https://cloud.google.com/tools/visual-studio/docs/quickstart#install\\_cloud\\_tools\\_for\\_visual\\_studio\)](https://cloud.google.com/tools/visual-studio/docs/quickstart#install_cloud_tools_for_visual_studio)

#### Configuring the Cloud SQL instance

To create and configure a Cloud SQL instance:

- 1. Create a Cloud SQL for PostgreSQL instance [\(https://cloud.google.com/sql/docs/postgres/create-instance\)](https://cloud.google.com/sql/docs/postgres/create-instance).
- 2. If you haven't already, set the password for the default user on your Cloud SQL instance:

gcloud sql users set-password postgres no-host --instance [INSTANCE\_NAME] --pas

3. If you don't want to use the default user to connect, create a user [\(https://cloud.google.com/sql/docs/postgres/create-manage-users#creating\)](https://cloud.google.com/sql/docs/postgres/create-manage-users#creating).

#### Configure SSL access to the Cloud SQL instance

1. Follow instructions to create a client certificate and require SSL (https://cloud.google.com/sql/docs/mysql/configure-ssl-instance#new-client).

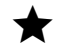

Note: Ensure that you configure the instance to require SSL connections. Otherwise, the security of your instance could be compromised.

- 2. From the Instance details page, click **Access Controls > Authorization**.
- 3. Click **+ Add Network**.
- 4. Enter all for the name.
- 5. Enter 0.0.0.0/0 for the network.
- 6. Click **Done**, then **Save**.
- 7. To generate a client.pfx file from the certificate files you created in step 1, enter at the command line:

openssl pkcs12 -export -in client-cert.pem -inkey client-key.pem -certfile serv

If you don't have a machine with openssl installed, use Cloud SDK [\(https://cloud.google.com/shell/docs/\)](https://cloud.google.com/shell/docs/).

8. Replace the client.pfx file in the dotnet-docs-samples\appengine\flexible\CloudSql project with the client.pfx you created.

#### Setting the connection string and adding a library

Set up the local environment to support connections for local testing.

For example, for the provided code sample, add the connection string to the appsettings.json file.

The connection string includes the user, password, and IP address:

appengine/flexible/CloudSql/appsettings.json (https://github.com/GoogleCloudPlatform/dotnet-docssamples/blob/master/appengine/flexible/CloudSql/appsettings.json)

[FORM/DOTNET-DOCS-SAMPLES/BLOB/MASTER/APPENGINE/FLEXIBLE/CLOUDSQL/APPSETTINGS.JSON\)](https://github.com/GoogleCloudPlatform/dotnet-docs-samples/blob/master/appengine/flexible/CloudSql/appsettings.json)

"ConnectionString": "Uid=aspnetuser;Pwd=;Host=cloudsql;Database=visitors"

The connection string is used to create the connection:

appengine/flexible/CloudSql/Startup.cs (https://github.com/GoogleCloudPlatform/dotnet-docssamples/blob/master/appengine/flexible/CloudSql/Startup.cs)

[UDPLATFORM/DOTNET-DOCS-SAMPLES/BLOB/MASTER/APPENGINE/FLEXIBLE/CLOUDSQL/STARTUP.CS\)](https://github.com/GoogleCloudPlatform/dotnet-docs-samples/blob/master/appengine/flexible/CloudSql/Startup.cs)

var connectionString = new NpgsqlConnectionStringBuilder( Configuration["CloudSql:ConnectionString"])

O

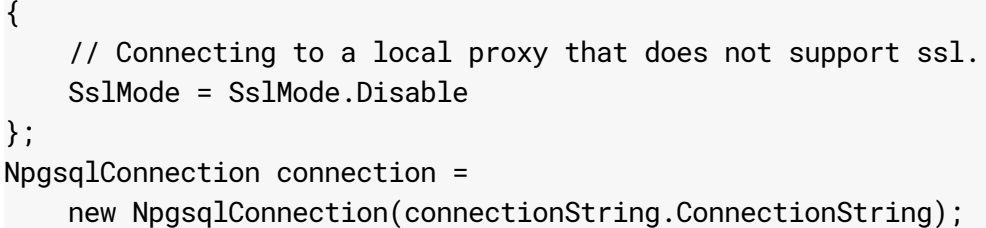

#### Running the sample code

The following sample writes visit information to Cloud SQL and then reads and returns the last ten visits:

appengine/flexible/CloudSql/Controllers/HomeController.cs (https://github.com/GoogleCloudPlatform/dotnet-docssamples/blob/master/appengine/flexible/CloudSql/Controllers/HomeController.cs)

[S-SAMPLES/BLOB/MASTER/APPENGINE/FLEXIBLE/CLOUDSQL/CONTROLLERS/HOMECONTROLLER.CS\)](https://github.com/GoogleCloudPlatform/dotnet-docs-samples/blob/master/appengine/flexible/CloudSql/Controllers/HomeController.cs)

```
// Insert a visit into the database:
using (var insertVisitCommand = _connection.CreateCommand())
{
    insertVisitCommand.CommandText =
        @"INSERT INTO visits (user_ip) values (@user_ip)";
    var userIp = insertVisitCommand.CreateParameter();
    userIp.ParameterName = "@user_ip";
    userIp.DbType = DbType.String;
    userIp.Value =
        FormatAddress(HttpContext.Connection.RemoteIpAddress);
    insertVisitCommand.Parameters.Add(userIp);
    await insertVisitCommand.ExecuteNonQueryAsync();
}
// Look up the last 10 visits.
using (var lookupCommand = _connection.CreateCommand())
{
    lookupCommand.CommandText = @"
        SELECT * FROM visits
        ORDER BY time_stamp DESC LIMIT 10";
    List<string> lines = new List<string>();
    var reader = await lookupCommand.ExecuteReaderAsync();
    HomeModel model = new HomeModel() {
        VisitorLog = new List<VisitorLogEntry>()
    };
```
O

```
while (await reader.ReadAsync()) {
        model.VisitorLog.Add(new VisitorLogEntry() {
            IpAddress = reader.GetString(1),
            TimeStamp = reader.GetDateTime(0)
        });
   }
   return View(model);
}
```
### Testing and deploying

VISUAL STUDIO COMMAND LINE

To test your application locally:

1. In Visual Studio, open dotnet-docs-samples\appengine\flexible\AppEngineFlex.sln.

2. Press F5.

To deploy your application:

1. In Solution Explorer, right-click **CloudSql**, and choose **Publish CloudSql to Google Cloud...**

- 2. Click **App Engine Flex**.
- 3. Click **Publish**.

Except as otherwise noted, the content of this page is licensed under the Creative Commons Attribution 4.0 License [\(https://creativecommons.org/licenses/by/4.0/\)](https://creativecommons.org/licenses/by/4.0/)*, and code samples are licensed under the Apache 2.0 License* [\(https://www.apache.org/licenses/LICENSE-2.0\)](https://www.apache.org/licenses/LICENSE-2.0)*. For details, see our Site Policies* [\(https://developers.google.com/terms/site-policies\)](https://developers.google.com/terms/site-policies)*. Java is a registered trademark of Oracle and/or its aliates.*

*Last updated December 4, 2019.*